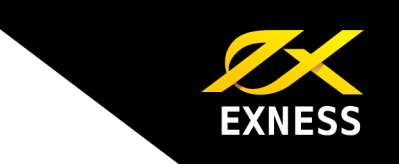

عميلنا العزيز،

تھانينا! لقد قمت باالشتراك معنا الستخدام أكثر التقنيات ً تقدما وأفضلھا في السوق – أال وھي خدمة استضافة VPS من شركة EXNESS، ولمزيد من المعلومات بشأن ھذه الخدمة ومزاياھا، يرجى زيارة الموقع اإللكتروني التالي: https://www.exness.com/intl/ru/tools/vps

توضح لك ھذه التعليمات كيفية استخدام الخدمة على النحو التالي:

-1 االتصال بسطح المكتب البعيد -2 تثبيت برنامج Advisor Expert -3 تغيير كلمة مرور VPS الخاصة بك -4 الحفاظ على حماية حسابك

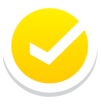

االتصال بسطح المكتب البعيد

لالتصال بخدمة استضافة VPS، ينبغي عليك القيام بالخطوات التالية:

**Remote** – (الملحقات (**Accessories** -(البرامج كل (**All Programs** – (بدء (**Start** -1 **Connection Desktop**) اتصال سطح المكتب البعيد).

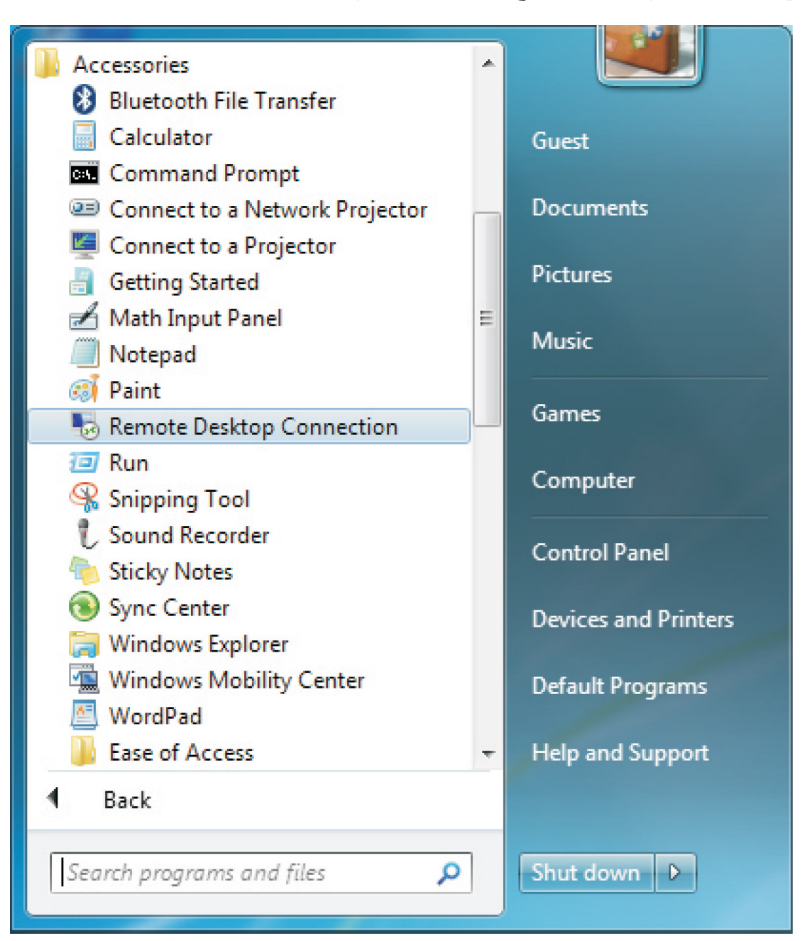

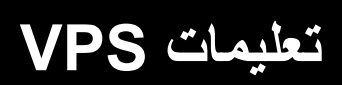

-2 في النافذة المفتوحة، أدخل عنوان IP الذي تلقيته عبر بريد إلكتروني.

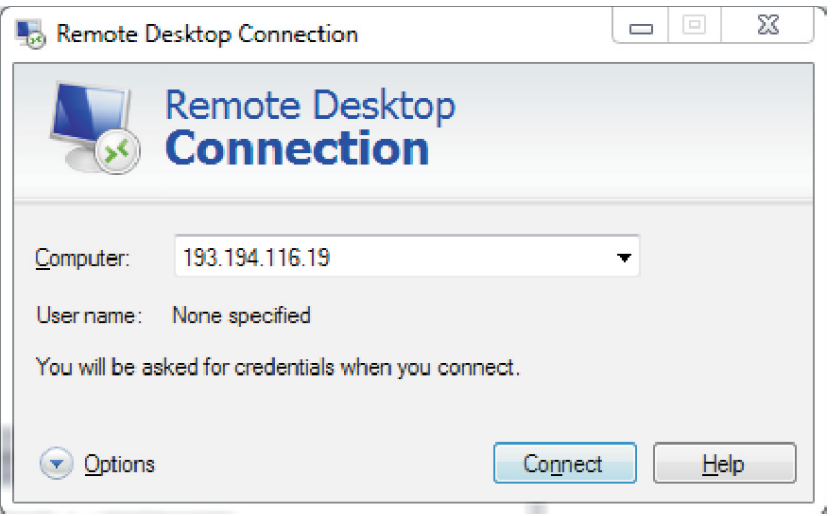

**EXNESS** 

-3 للعمل مع استضافة VPS على نحو أكثر سھولة، حدد **Options**) خيارات) (تبين لك لقطة الشاشة أدناه شكل إطار مربع الحوار) وانتقل إلى عالمة التبويب **Advanced**) متقدم). تحت العنصر: server If Connect and don't warn me (فشل مصادقة الخادم)، حدد الخيار Connect and don't warn me (اتصل وال تظھر رسالة تحذير لي).

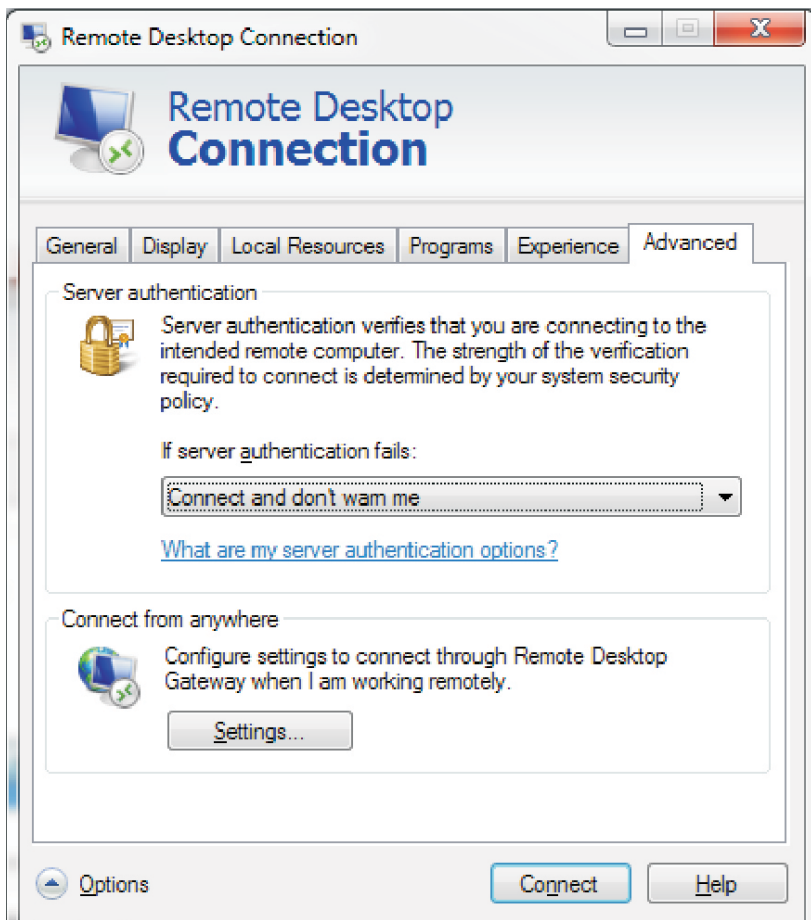

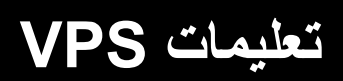

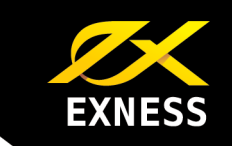

-4 وأنت ال تزال في نافذة **Options**) خيارات)، اسمح باستيراد برنامج Advisor Expert من الكمبيوتر الخاص بك عن طريق تحديد عالمة التبويب Resources Local) الموارد المحلية). تحت resources and devices Local) األجھزة والموارد المحلية)، انقر فوق **More**) المزيد).

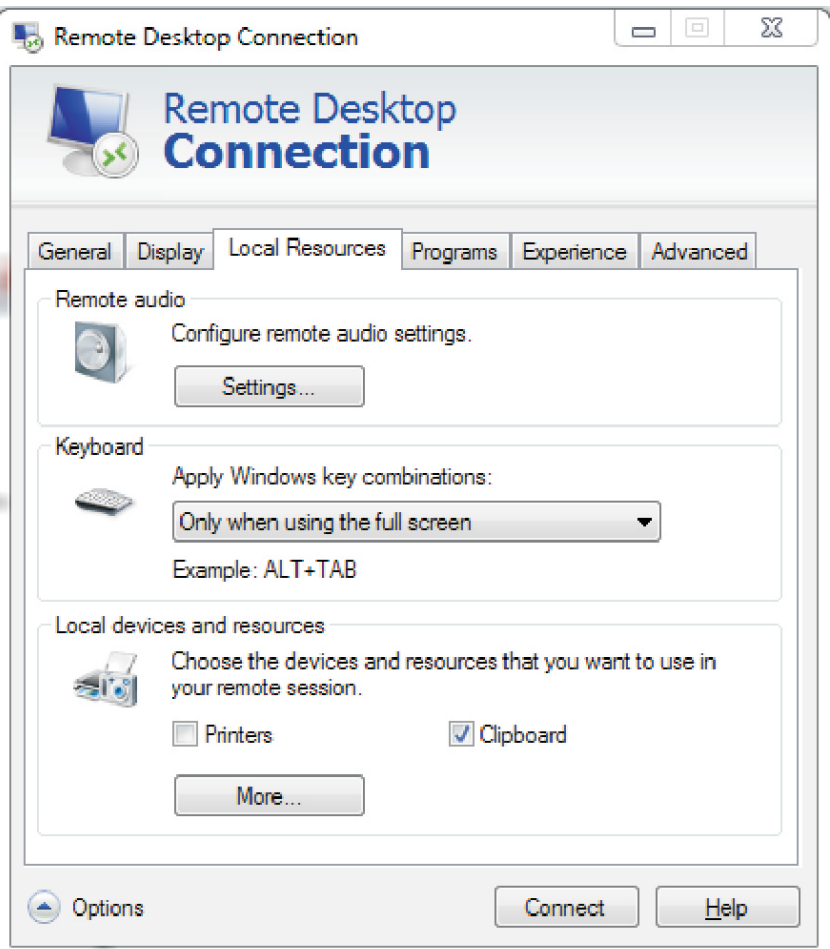

5- في النافذة المفتوحة، قم بوضع علامة اختيار بجوار القرص المحلي الذي ترغب في حفظ برنامج Expert Advisor عليه. فعلى سبيل المثال، نستخدم (:С (Disk Local) القرص المحلي (:С((. ثم انقر فوق **OK**) موافق).

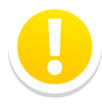

**ھام!** يقتصر إتاحة األقراص المحلية المتصلة على العميل المتصل فقط، وليس موظفي الشركة، ًعلما بأنه لن يتمكن موظفو الشركة من الوصول إلى قائمة الملفات الموجودة على القرص المتصل كما ال يمكنھم ً أيضا نسخ أي بيانات منه.

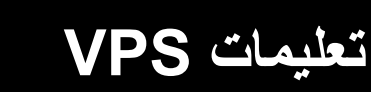

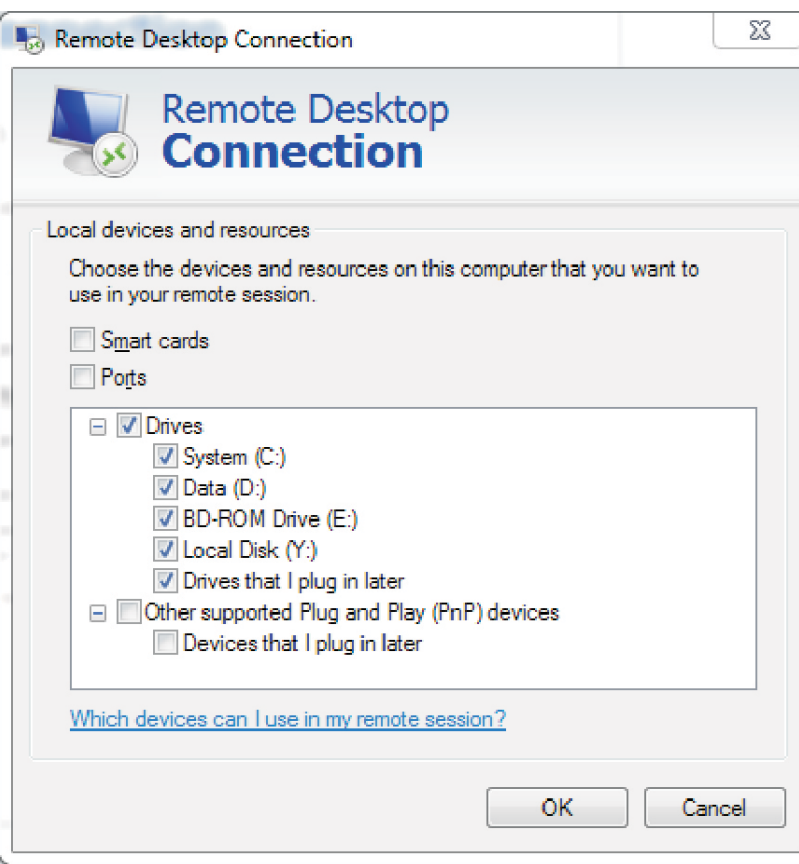

EXNESS

-6 واآلن، قم بإغالق نافذة **Options**) خيارات) ثم انقر فوق **Connect**) اتصال) يطلب منك إدخال اسم المستخدم وكلمة المرور خاصتك لالتصال بسطح المكتب البعيد. سيقدم لك حساب 7 Windows الحالي حسب الوضع االفتراضي. انقر فوق **user Switch**) تبديل المستخدم) وأدخل اسم المستخدم وكلمة المرور لـVPS التي تلقيتھا عبر البريد اإللكتروني .ثم انقر فوق **OK**) موافق).

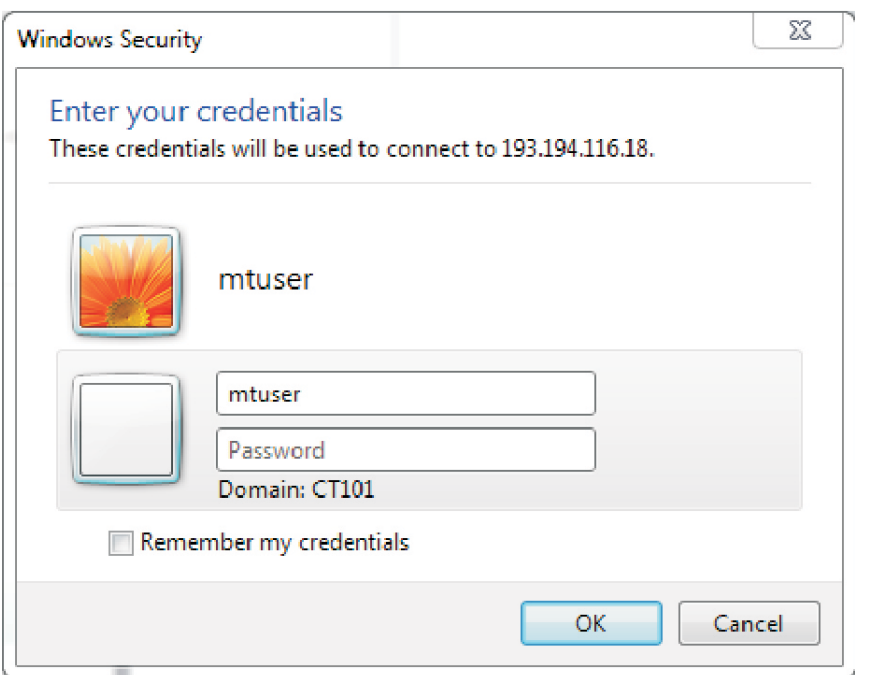

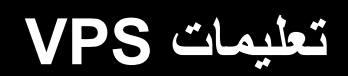

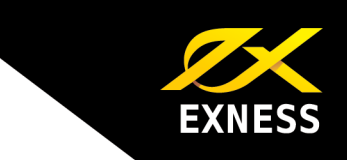

-7 في حال إدخال بياناتك بطريقة صحيحة، فسوف تظھر لك نافذة مع سطح المكتب البعيد الخاص بك على خادم VPS الخاص بشركة **EXNESS** مع تثبيت الوحدة الطرفية 4MT بالفعل.

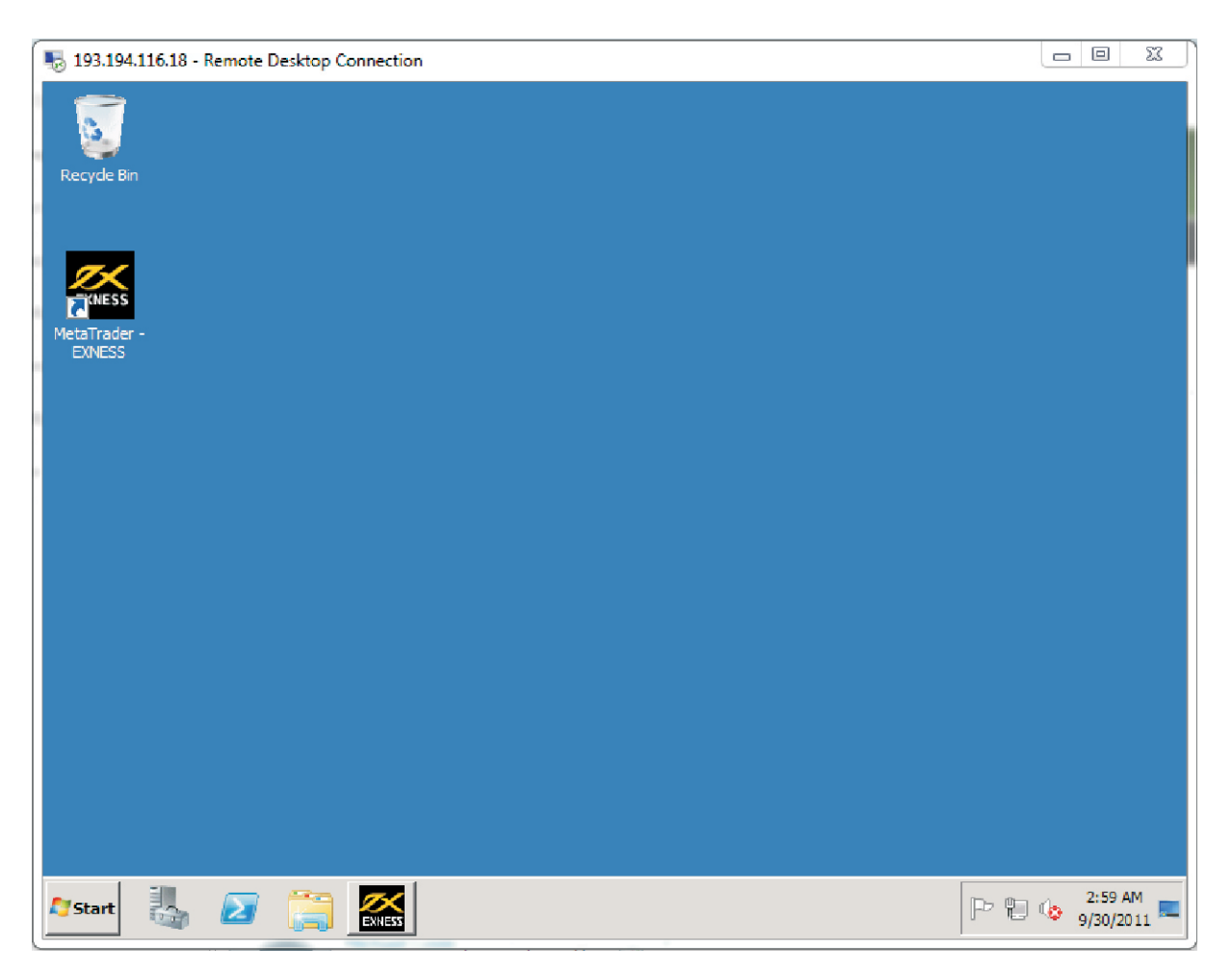

**تعليمات VPS** 

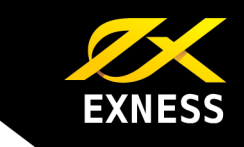

### تثبيت برنامج Advisor Expert مع استضافة VPS

- -1 لتثبيت برنامج Advisor Expert، سجل الدخول إلى الحساب على خادم VPS.
- -2 إذا قمت بإدخال إعداداتك بالفعل لعرض األقراص المحلية من حسابك، انتقل إلى **الخطوة 3** وإذا لم تقم بذلك قم بإدخال اإلعدادات كما ھو موضح في **الخطوتين 4** و**5** حت **Desktop Remote the to Connect** (االتصال بسطح المكتب البعيد) أعاله.
- -3 لتثبيت برنامج Advisor Expert على سطح المكتب البعيد الخاص بك، انقر فوق **Start**) ابدأ) **Computer** (جھاز الكمبيوتر).

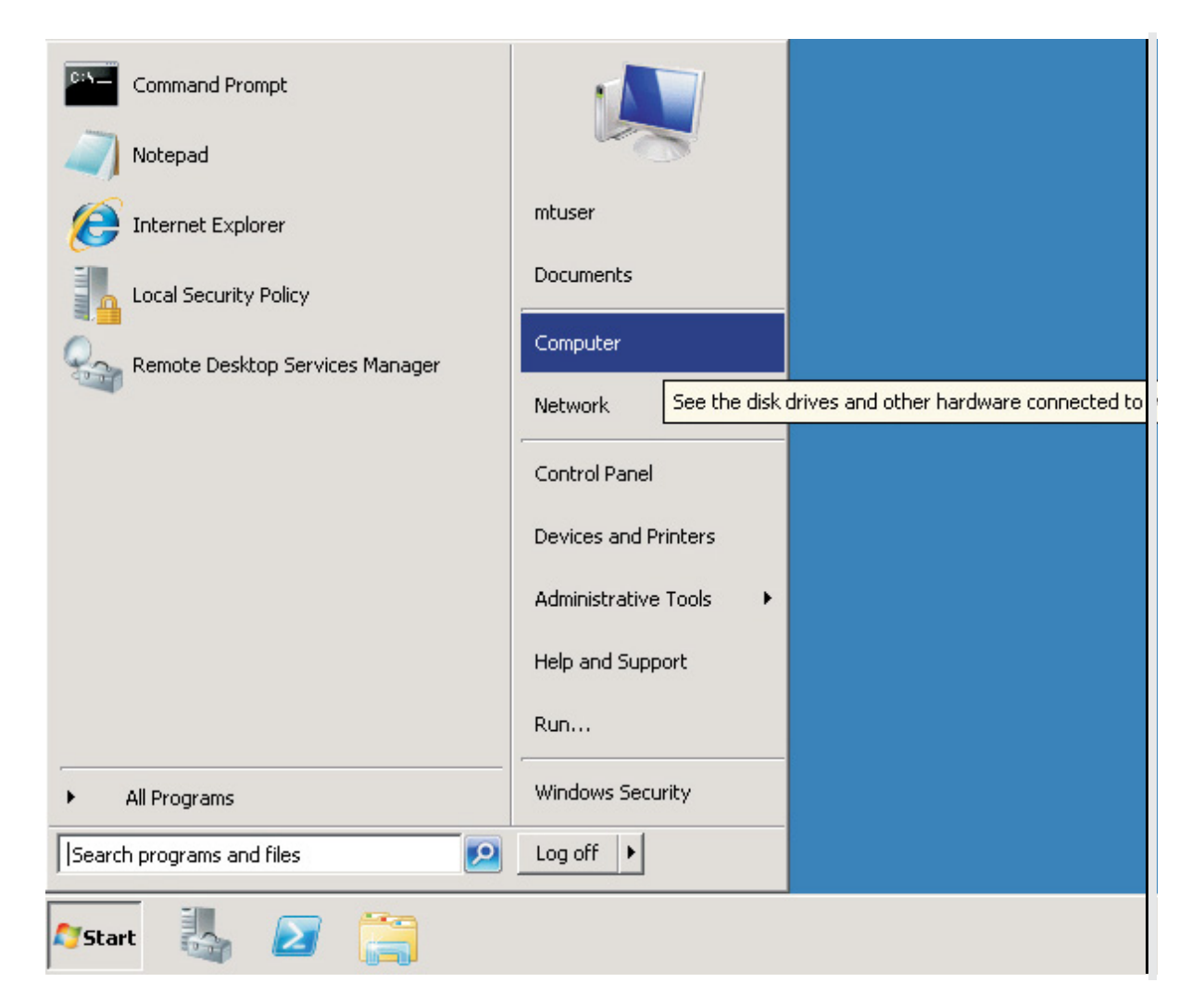

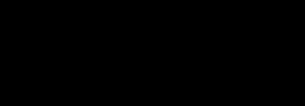

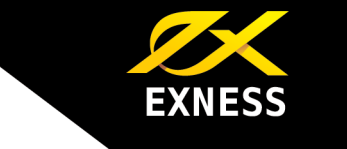

-4 في النافذة المفتوحة وتحت **Other**) أخرى)، افتح القرص المحلي الخاص بك والذي يبدو على النحو التالي: <اسم القرص> في <اسم الكمبيوتر المحلي>.

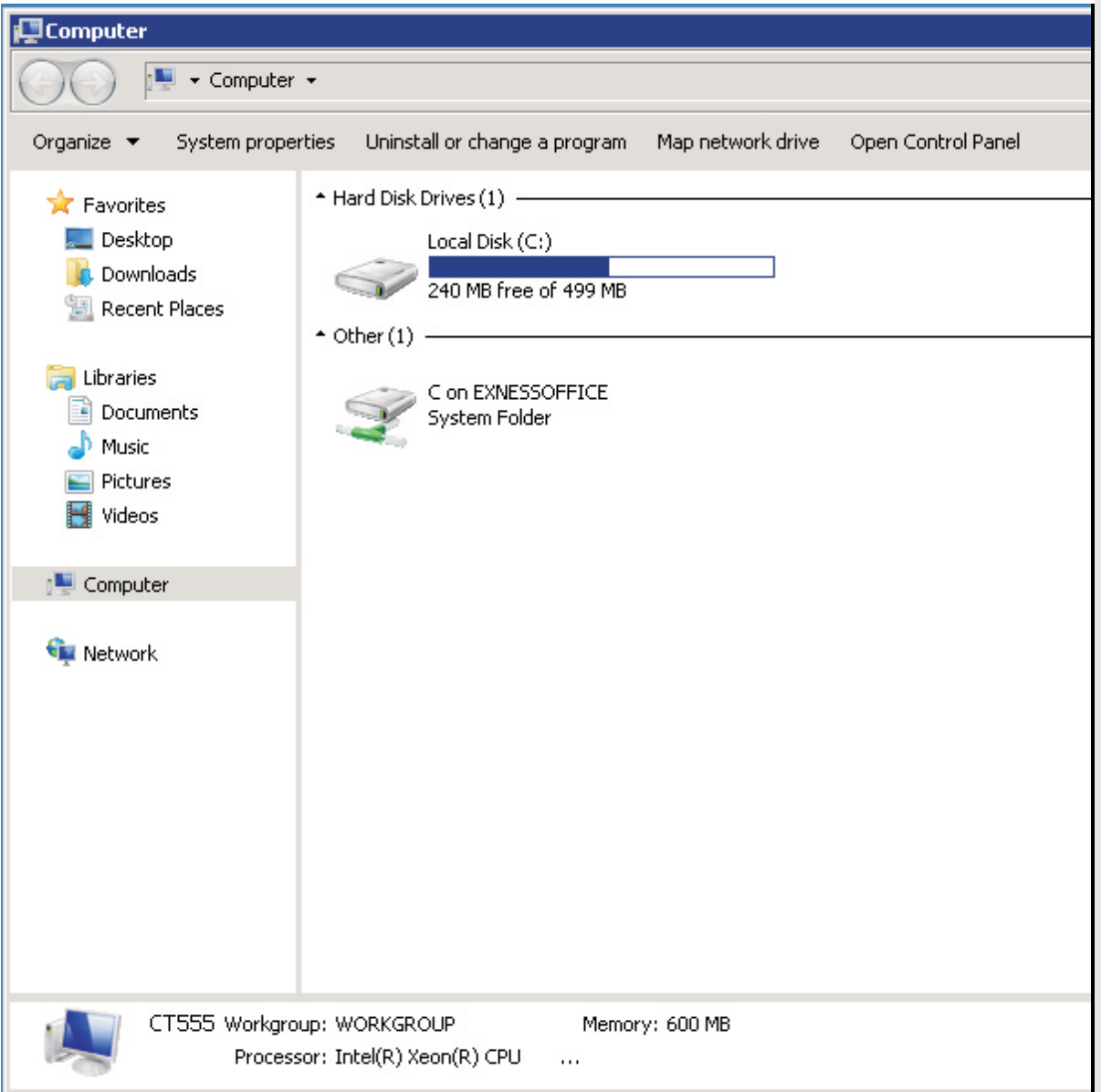

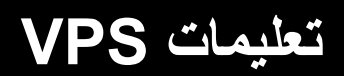

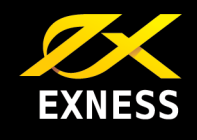

-5 وبعد ذلك، ابحث عن ملفات AdvisorExp ert الموجودة على القرص المحلي خاصتك ثم انسخھا على المجلد (x86) Program Files/((:C) (القرص المحلي) (:C)Local Disk /(القرص) (Regram Files/(() (ملفات البرامج)/MetaTrader-EXNESS/experts، الموجود على خادم VPS.

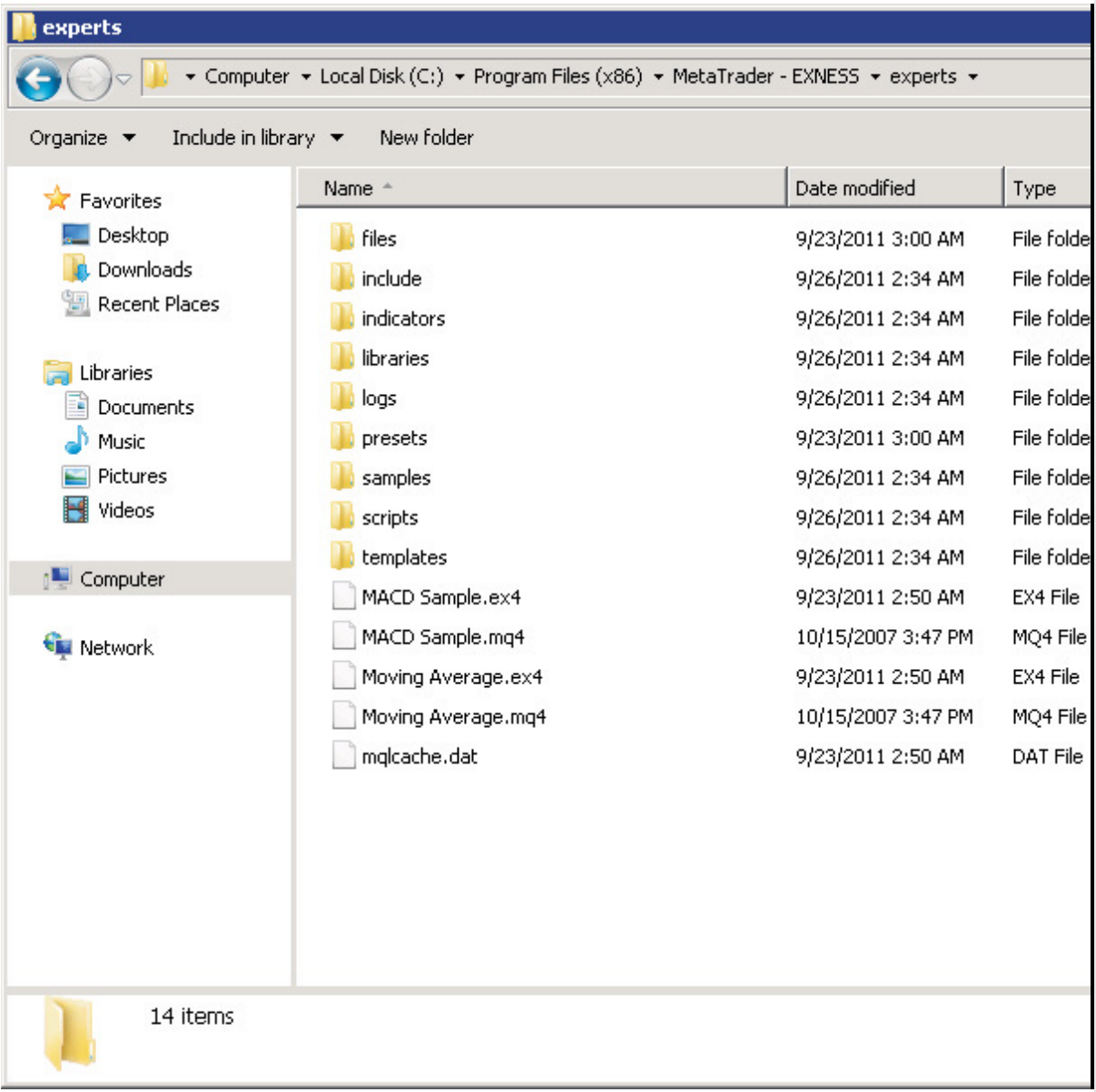

- -6 ابدأ تشغيل MetaTrader من االختصار الموجود على سطح مكتب خادم VPS ثم أدخل إعدادات برنامج .Expert Advisor
- -7 إذا كان برنامج Advisor Expert في شكل برنامج تثبيت (بامتداد exe(، احفظه على سطح المكتب البعيد خاصتك وأخبر فريق الدعم الفني لدينا بحاجتك إلى برنامج Advisor Expert مثبت. لذا، يرجى توفير رقم الحساب خاصتك وعنوان IP الخاص بسطح المكتب البعيد لديك، وسوف يتم تثبيت برنامج Advisor Expert في غضون يوم عمل واحد، ًعلما بأنك ستتلقى رسالة تأكيد عبر البريد اإللكتروني بعده.

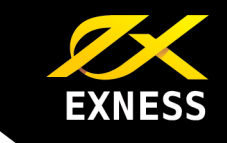

### تغيير كلمة مرور VPS الخاصة بك

-1 لتغيير كلمة المرور التي تستخدمھا للوصول إلى سطح المكتب البعيد، انتقل إلى Panel Control) لوحة التحكم): **Start**) ابدأ) – **Panel Control**) لوحة التحكم).

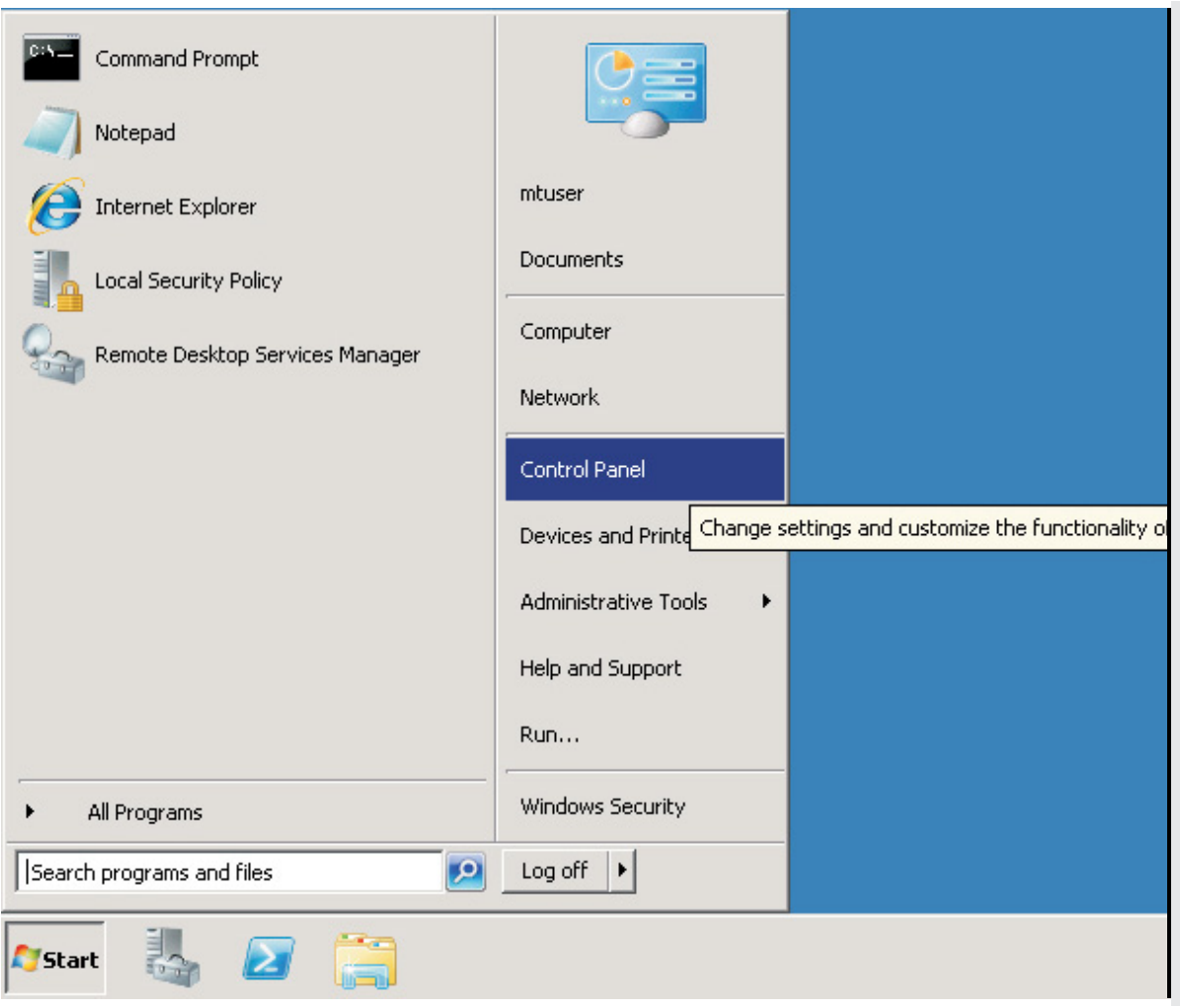

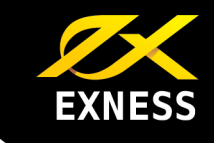

-2 في النافذة المفتوحة، حدد **Accounts User**) حسابات المستخدم).

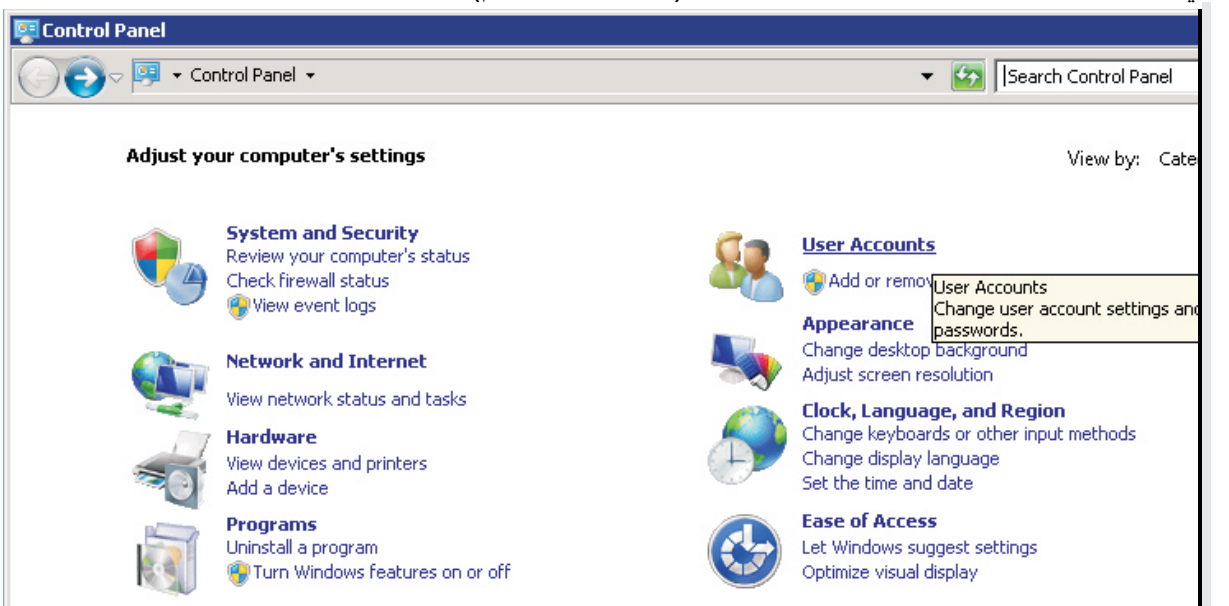

-3 في النافذة المفتوحة، حدد password Windows your Change) تغيير كلمة مرور Windows لديك).

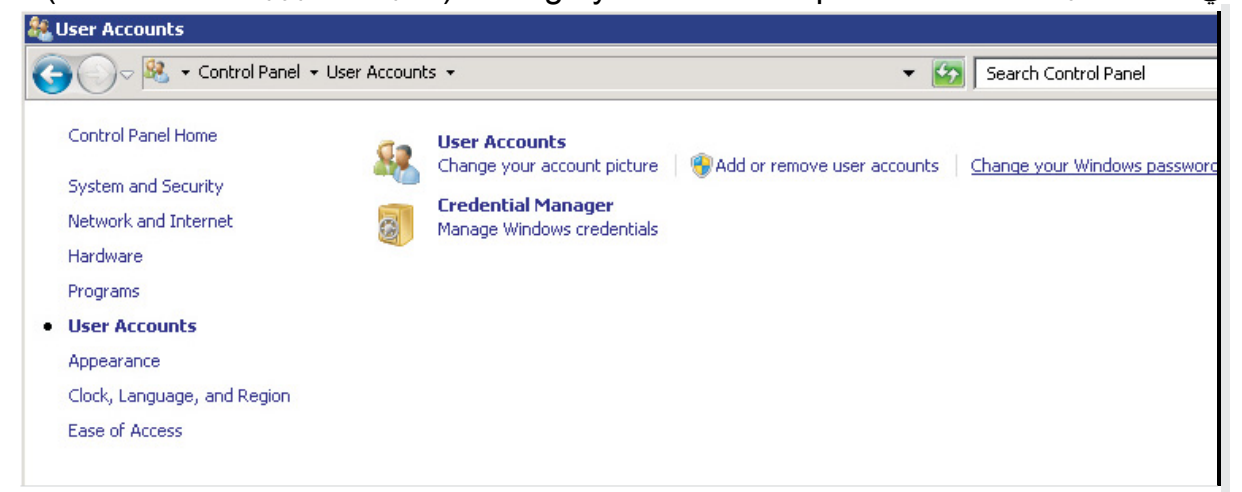

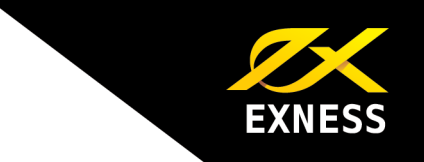

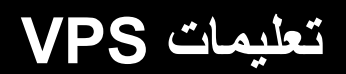

-4 ثم حدد **Change password your**) تغيير كلمة المرور خاصتك) واتبع تعليمات النظام.

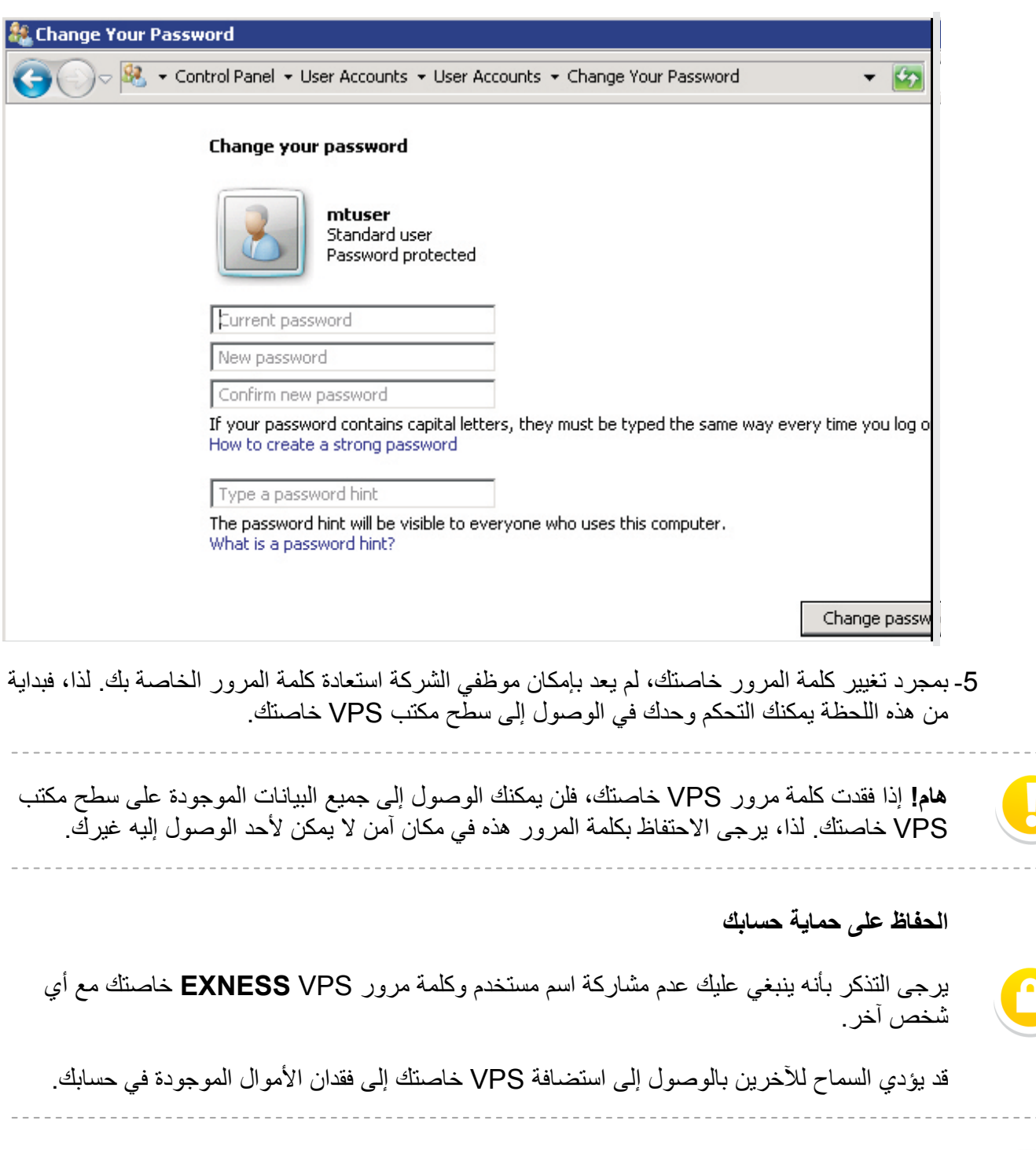

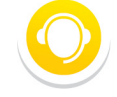

إذا كان لديك أي أسئلة أو استفسارات بشأن المعلومات المقدمة في ھذه التعليمات، يرجى االتصال بفريق الدعم الفني لدينا عبر الدردشة الحية: https://www.exness.com/livechat أو عبر البريد الإلكتروني: .support@exness.com